## Using and Modifying your iPhone Lock Screen

## Modifying:

Three lines of items (Fig 1)

- 1) Top row: default is Day/date
- 2) Middle row: Time
- 3) Bottom row: up to 3 widgets
- 4) To start, press and hold on lock screen away from the 3 items at top and the 3 items at bottom
- 5) Tap on "+" to add a new lock screen
  - a. Choose Lock Screen style from items in top row, or scroll down for Featured items
  - b. Pinch to crop the photo to fit
  - c. Tap on Natural (under Pinch to Crop) to choose color rendition
  - d. Tap three dots on bottom right to choose frequency to change pictures if more than one chosen
  - e. Tap on top item and choose widget.
  - f. Tap on time and choose Font, Color and Brightness
  - g. Tap on bottom item to choose 4 small or 2 medium, or 1 medium and 2 small items (Fig 2)
  - h. Tap Add in top right
  - i. Tap Set as Wallpaper Pair or Customize Home Screen
  - j. If you chose Customize Home Screen, you can choose style of picture at bottom
  - k. Tap Done
- 6) Tap Customize to edit the current lock screen
  - a. Tap on top item and choose widget.
  - b. Tap on time and choose Font, Color and Brightness
  - c. Tap on bottom item to choose 3 small or 2 medium, or 1 medium and 2 small items
  - d. Tap Done to exit then "Set as Wallpaper Pair"
  - e.

## Using

1) Set up FaceID (Settings>Face ID and Passcode), enter your passcode, follow the instructions to set up

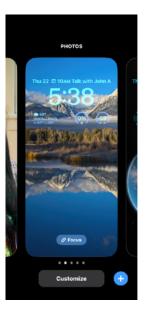

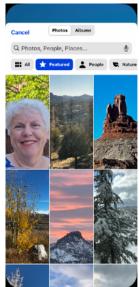

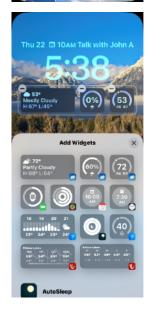

- a. Choose what you will use your Face ID for (I have all on)
- b. Set up an Alternate Appearance if necessary (wig, glasses, beard/no beard, etc)
- c. ALWAYS set "Require Attention" and Attention Aware" to on
- d. If you have an Apple Watch, turn on Apple Watch
- e. Require Passcode "Immediately"
- f. Allow Access When Locked: (choose those things you want to do and let others do on your locked screen - think security!!!
  - a. Today View & Search
  - b. Notification Center
  - c. Control Center
  - d. Lock Screen Widgets
  - e. Siri
  - f. Reply with Message
  - g. Home Control Unlock a digital lock to you home!!!
  - h. Wallet USE your credit cards??
  - i. Return Missed Calls
  - j. USB Accessories ALWAYS have it OFF!!!
- g. Erase Data??? I always have it on!!
- 2) Flashlight at bottom left and Camera bottom right initiated with press and hold
- 3) Focus at bottom center initiated with a tap, and then select the appropriate one
- 4) View Notifications swipe up starting just above "Focus" word. Choice of having a Notification Count, Stack or list that scrolls up from the bottom can be set in Settings>Notifications>Display As
- 5) Swipe from left side to right side to see widgets
- 6) Swipe from right side to left to select the camera

7)

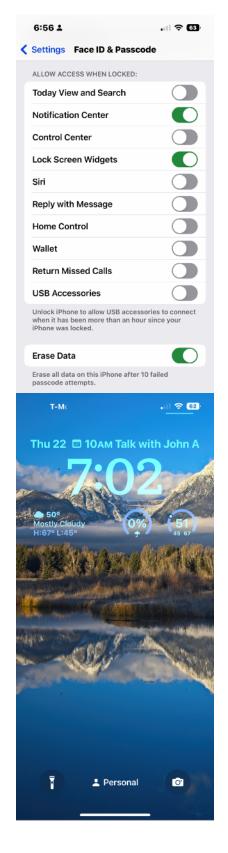